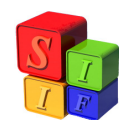

# **MODIFICACIONES PRESUPUESTARIAS**

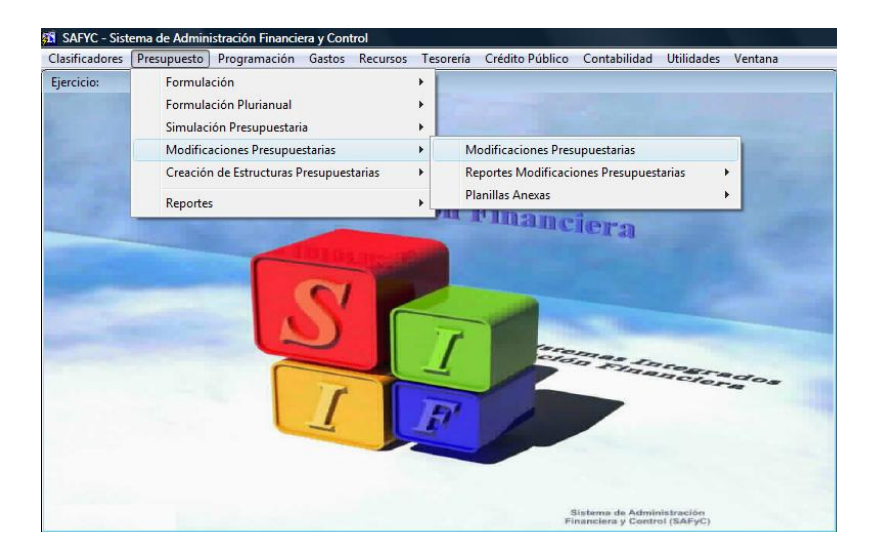

## **CONCEPTO:**

Las modificaciones presupuestarias son variaciones que experimentan los créditos presupuestarios originalmente aprobados a nivel de las diferentes categorías programáticas, de acuerdo a las normas legales vigentes. Se originan por sobrestimaciones o subestimaciones de dichos créditos, incorporación, reducción o eliminación de programas, subprogramas, proyectos u actividades u obras así como por disminuciones o aumentos no previstos en los recursos.

Las modificaciones presupuestarias contienen los cambios en las asignaciones en la Ley de Presupuesto ocasionadas por alguna variación en las programaciones originales, producto de acontecimientos no previstos en el Presupuesto

## *PRESUPUESTO VIGENTE = PRESUPUESTO ORIGINAL + MODIFICACIONES PRESUPUESTARIAS*

Se consideran Modificaciones Presupuestarias:

**Adiciones (ADIC**): Ocurre cuando se incorpora un recurso nuevo o se incrementa el vigente por sobre lo que está presupuestado originalmente. Cuando se trate de la adición de recurso nuevo lleva asociada la creación de, al menos, una partida presupuestaria. Modifica la estructura programática cuando la incorporación del recurso se aplica a una actividad específica u obra.

**Disminución (DISM):** Ocurre cuando un recurso deja de financiar gastos de una jurisdicción, aún en el caso de que éste se transfiera a otra.

**Transferencias de créditos entre Programas de una misma Jurisdicción o Entidad (TRSP):** No hay cambios en el recurso que financia gastos. Ocurre cuando se producen

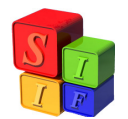

variaciones de créditos entre partidas de una misma Jurisdicción u Organismo, creándolas o modificando el monto vigente. Modifica la estructura programática cuando los créditos transferidos financian una nueva actividad específica u obra.

**Transferencias de créditos entre Jurisdicciones (TRSI):** Este tipo de movimiento sólo debe realizarse cuando la fuente de financiamiento es 10 (Rentas Generales). No hay cambios en el recurso que financia los gastos. Debe existir idéntico financiamiento en ambas jurisdicciones entre las cuales se realiza esta modificación. Ocurre cuando se producen variaciones en las partidas presupuestarias originadas en transferencia de créditos entre Jurisdicciones, modificando el monto vigente en ambas. Modifica la estructura programática (siempre en aquella jurisdicción que incrementa sus partida de gastos) cuando los créditos transferidos financian una nueva actividad específica u obra.

Todas las Modificaciones Presupuestarias tienen previstas salidas en forma de documentos legales para ser presentados o requeridos por las Jurisdicciones o Entidades involucradas en ellas, sean en la instancia de Solicitud o de Comprobantes de Modificación Presupuestaria aprobada.

El Órgano Rector de Presupuesto es el encargado de dictar la normativa que reglará la forma y oportunidad de presentación como así también las limitaciones legales que dicta la Ley de Presupuesto Anual.

IMPORTANTE: Las Modificaciones Presupuestarias pueden dejar como No Válidas las Cuotas de Programación Financiera aunque éstas estén Vigentes, toda vez que el crédito del Grupo de Control Legal sea disminuido por debajo de la Cuota de Compromiso fijada.

## **Modificaciones Presupuestarias:**

Tomando la opción, la pantalla que se presenta es la siguiente:

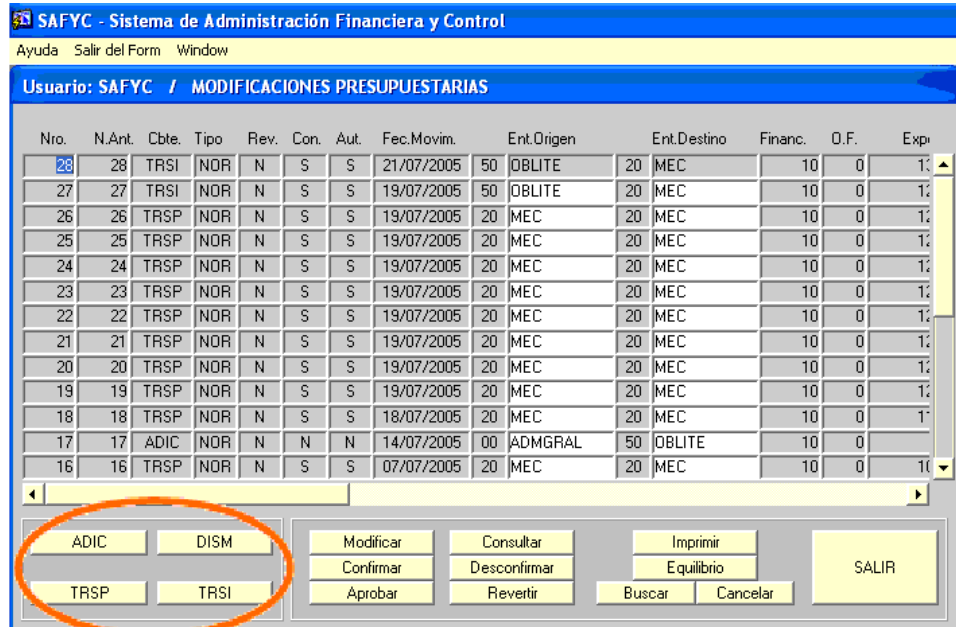

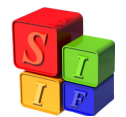

Se exponen ejemplos de ADIC en la página 3; de TRSP en la página 14 y de Creación de Estructuras de Recurso y de Gasto en la página 30.

No hay ejemplos de DISM dado que el procedimiento es igual a una ADIC, con la salvedad que el recurso y el gasto ya se encuentran vigentes en el Presupuesto.

En la página 22 hay un ejemplo de modificaciones presupuestarias donde se afecten Gastos y Recursos figurativos.

Para las Modificaciones que implican Creación de Estructuras de Recurso y de Gasto a partir de la página 40 se incorpora copia de los mismos (Form. MP 01).

Respecto de una modificación de tipo TRSI, las harán las Jurisdicciones y Entidades mediante Formulario (Form MP 02) creado a tal fin y sólo se visualizarán una vez cargadas en el Sistema por el Órgano Rector de Presupuesto. Se acompaña de Instructivo General para la Solicitud de Modificaciones Presupuestarias.

## **Ejemplos de Modificación Presupuestaria:**

## **1)** *Adición*

Cliqueando en ADIC, la pantalla que aparece es la siguiente:

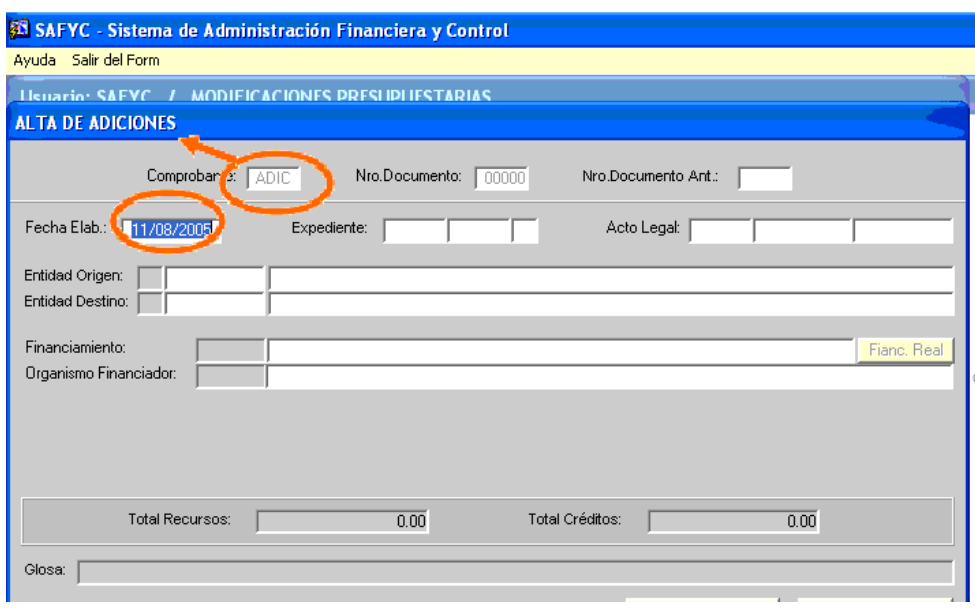

La **fecha** es un dato que **no puede modificarse** ya que forma parte de la seguridad del Sistema.

Los campos a completar son:

Entidad de Origen: es aquella donde se va a recaudar el recurso correspondiente.

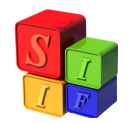

Entidad de Destino: es aquella donde se va a realizar el gasto.

Financiamiento: es el código de recurso que ha superado la recaudación o bien que por alguna norma se ha creado como "nuevo" para el Presupuesto en ejecución. La facultad de crear recursos en el Clasificador Presupuestario es del Órgano Rector de Presupuesto.

Organismo Financiador: su valor es 0 (cero) cuando el financiamiento es Rentas Generales (Fuente 10) o Recursos Propios de Jurisdicción (Fuente 11), es un código asignado cuando es Crédito Interno o Externo (Fuentes 12 ó 13 respectivamente).

Total de Recursos y Total de Créditos: montos que deben coincidir y se refieren a los ingresos provenientes de la recaudación del recurso y de la aplicación de ellos a gastos.

Glosa: Deberán enunciarse los motivos que llevan al cambio de créditos presupuestarios en forma breve y acorde a la modificación presentada.

Una vez completados los campos, se "Confirma la Cabecera" del documento, el Sistema pregunta acerca de la confirmación:

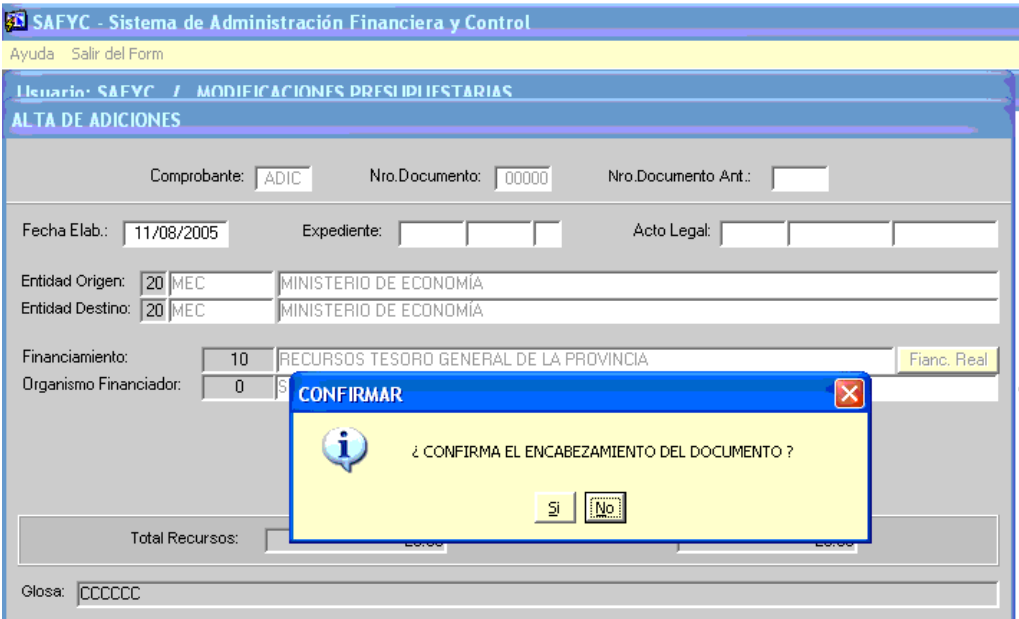

Consintiendo la opción "SI", el Sistema mostrará la leyenda con el número de documento que ha incorporado para la modificación presupuestaria

![](_page_4_Picture_41.jpeg)

En el caso, en el que se haya producido un error en el dato del recurso a incorporar (Por ejemplo en el Código en Financiamiento), se procede a "Modificar", volviendo a la pantalla inicial de Modificaciones y eligiendo el documento 29.

La pantalla dirá como cabecera "Modificaciones", me posicionaré en el casillero correspondiente, reemplazaré el código y confirmaré el cambio. Luego de "Confirmar Cabecera" la pantalla será la siguiente:

![](_page_4_Picture_42.jpeg)

Luego se incorporan los datos propios de recurso y los gastos que conforman esta modificación presupuestaria:

![](_page_5_Picture_0.jpeg)

### Recursos Incrementados:

![](_page_5_Picture_34.jpeg)

En la pantalla que se abrirá para realizar este movimiento presupuestario es:

Se elegirá la opción "Alta"

![](_page_5_Picture_35.jpeg)

Se deberán consignar los del código de recurso y el monto que corresponde

![](_page_6_Picture_0.jpeg)

![](_page_6_Picture_33.jpeg)

Se procede a "Confirmar" los datos incorporados. Se pasa a la pantalla siguiente y se cliquea "Salir" o volver

![](_page_6_Picture_34.jpeg)

Cualquier error en el monto consignado se corrige con "Modif.". Cualquier otro error diferente del monto, se procede a la "Baja" lo que implicará borrar todos los campos anteriormente consignados.

![](_page_7_Picture_0.jpeg)

![](_page_7_Picture_33.jpeg)

Completada la información sobre "Recursos Incrementados", pasamos a "Créditos Incrementados" donde se consignarán todos los datos correspondientes a la estructura de gastos

![](_page_7_Picture_34.jpeg)

Cliqueando en "Créditos Incrementados", nos mostrará la pantalla siguiente y los datos a completar:

![](_page_8_Picture_0.jpeg)

**EN**: Entidad; **PR**: Programa; **SP**: Subprograma; PY: Proyecto; **AO**: Actividad u Obra; **PAR**; Partida del Gasto a nivel de Subparcial. A todos estos datos se puede acceder con F9.

![](_page_8_Picture_64.jpeg)

Utilizamos la opción "Alta"

![](_page_8_Picture_65.jpeg)

Esta cabecera podrá utilizarse todas las veces que sea necesaria hasta totalizar el monto propuesto en la solicitud de Modificación presupuestaria. Con la tecla <ENTER> se incorporará esta partida del gasto y se habilitará una igual para adicionar otra nueva partida. Se puede incorporar otro programa, subprograma, proyecto o actividad de la misma entidad. (En los casos que alguna de estas estructuras no estuviera considerada en el presupuesto vigente, deberá crearse la nueva Estructura- Ver Creación de Estructuras)

Puede incorporarse una partida "nueva", es decir que no esté vigente en el Presupuesto, para lo cual el Sistema mostrará una leyenda advirtiendo de esa condición y pedirá el consentimiento para incorporarla.

![](_page_9_Picture_0.jpeg)

![](_page_9_Picture_43.jpeg)

Esto sólo será posible siempre que el financiamiento utilizado no sea un recurso figurativo, en ese caso el alta de partidas debe realizarse exclusivamente desde Presupuesto/Creación de Estructuras Presupuestarias/Gastos.

Una vez completados todos los campos de la última partida a incorporar se "Confirmará" y luego "Salir"

![](_page_9_Picture_44.jpeg)

Se cliqueará "Salir" hasta llegar a la pantalla inicial de modificaciones donde aparecerá el Documento 29, que es la solicitud de Modificación Presupuestaria que ha completado la Jurisdicción o Entidad.

![](_page_10_Picture_0.jpeg)

![](_page_10_Picture_30.jpeg)

Ahora se procede a "CONFIRMAR" la modificación de los créditos en la base del Sistema.

Este movimiento sólo hace una reserva de las modificaciones solicitadas, sin alterar los saldos vigentes de las partidas de gastos involucradas en ella.

![](_page_10_Picture_31.jpeg)

![](_page_11_Picture_0.jpeg)

Se procederá a marcar el documento que se desea confirmar y se estará en el paso previo a la aprobación de la solicitud de modificación presupuestaria. En estos momentos es cuando el SAF remitirá ésta al Órgano Rector de Presupuesto para su inclusión dentro del Decreto de Modificaciones Presupuestarias.

![](_page_11_Picture_42.jpeg)

Puede ocurrir que haya que modificar el documento, esto es posible siempre que se desconfirme los movimientos de partidas que se han realizado hasta el momento, por lo tanto antes de modificar es necesario "DESCONFIRMAR", ante lo cual aparecerá la leyenda para que sea ratificada esta operación.

![](_page_11_Picture_43.jpeg)

![](_page_12_Picture_0.jpeg)

Cuando el documento esté CONFIRMADO también está en condiciones de imprimirse, en ese momento lo firmarán los responsables que figuran al pie del documento y ese será la presentación formal del Servicio Administrativo correspondiente de la Solicitud de Modificación Presupuestaria ante el Órgano Rector de Presupuesto para su inclusión en el Proyecto de Decreto Mensual - ó la normativa que corresponda- de Modificaciones Presupuestarias.

El Órgano Rector de Presupuesto sumará a este todos aquellos que de acuerdo a la normativa están en condiciones de ser aprobados en el Decreto Mensual de Modificaciones Presupuestarias del Poder Ejecutivo.

Para ello, marcará aquellos documentos que se presentarán a consideración del Poder Ejecutivo, completará los datos del expediente y la norma legal (Decreto: Número y Fecha) y quedará registrada la modificación y actualizado el Presupuesto.

![](_page_12_Picture_67.jpeg)

Posteriormente a la autorización, las Modificaciones Presupuestarias de todas las Jurisdicciones y Entidades que integran el Decreto, podrán ser revisadas en los listados que se presentan a tal efecto y que se agrupan por distintas opciones: por Organismo, Fecha, tipo de Modificación, etc.

![](_page_13_Picture_0.jpeg)

![](_page_13_Picture_45.jpeg)

y en dos tipos: Resumen y Detalles de Modificaciones Presupuestarias como se presentan en la pantalla:

![](_page_13_Picture_46.jpeg)

Además, existen con formatos fijos y predeterminados las Planillas Anexas que acompañan al texto del Decreto de Modificaciones Presupuestarias Mensual, con información agregada de Recursos por Rubro y Jurisdicción ( Planilla Anexa I), Gastos - a nivel de Partida Principal- por Objeto del Gasto y Jurisdicción ( Planilla Anexa II) y por Entidad y la desagregación de cada movimiento detallando la estructura presupuestaria, partidas, financiamiento y montos de cada una de las modificaciones que aprueba el Decreto (Planilla Anexa III).

![](_page_14_Picture_0.jpeg)

![](_page_14_Picture_45.jpeg)

**2)** *TRSP* **:** Transferencias entre Programas de un mismo organismo

Cliqueando en TRSP la pantalla que aparece es la siguiente:

![](_page_14_Picture_46.jpeg)

La **fecha** es un dato que **no puede modificarse** ya que forma parte de la seguridad del Sistema.

*Los campos a completar son*:

![](_page_15_Picture_0.jpeg)

**Entidad de Origen:** es aquella donde se va a recaudar el recurso correspondiente. La Entidad de Destino es la misma que la de origen porque la modificación presupuestaria es una compensación de créditos dentro de la misma Jurisdicción o Entidad.

**Financiamiento:** es el código de recurso que va a intervenir en la modificación. Únicamente se van a modificar aquellos que estén incluidos en el presupuesto asignado.

**Organismo Financiador:** su valor es 0 (cero) cuando el financiamiento es Rentas Generales (Fuente 10) o Recursos Propios de Jurisdicción (Fuente 11), es un código asignado cuando es Crédito Interno o Externo (Fuentes 12 ó 13 respectivamente).

**Total de Créditos:** El cursor se posiciona en ese campo y no sobre el total de recursos ya que sólo va a modificar créditos.

**Glosa:** Deberán enunciarse los motivos que llevan al cambio de créditos presupuestarios en forma breve y acorde a la modificación presentada.

*Completados todos los campos, la pantalla se visualizará de la siguiente manera:* 

![](_page_15_Picture_72.jpeg)

Una vez completados los campos, se "Confirma la Cabecera" del documento, el Sistema pregunta acerca de la confirmación:

![](_page_16_Picture_0.jpeg)

![](_page_16_Picture_27.jpeg)

Consintiendo la opción "SI", el Sistema mostrará la leyenda con el número de documento que ha incorporado para la modificación presupuestaria,

![](_page_16_Picture_28.jpeg)

Una vez confirmado el Documento la pantalla nos muestra:

![](_page_17_Picture_0.jpeg)

![](_page_17_Picture_31.jpeg)

Cliqueamos Créditos Disminuidos y nos muestra la pantalla para operar:

![](_page_17_Picture_32.jpeg)

Nos posicionamos en "Alta" para visualizar la estructura que vamos a tomar en la baja del/ los programa/s o en cualquiera de las categorías programáticas que intervendrán en este movimiento.

![](_page_18_Picture_0.jpeg)

La Jurisdicción o Entidad viene dada, debemos incorporar la estructura

![](_page_18_Picture_32.jpeg)

Una vez completados todos los campos requeridos, confirmo cada uno de ellos hasta terminar la operación

![](_page_18_Picture_33.jpeg)

![](_page_18_Picture_34.jpeg)

Una vez completo el total de créditos disminuidos la pantalla que se visualiza es:

![](_page_19_Picture_0.jpeg)

![](_page_19_Picture_26.jpeg)

La misma operación se realizará en el incremento de los créditos: "Créditos Incr.", cliqueando allí se cargan todos los incrementos a nivel de partida subparcial, al igual que en la disminución de créditos, en la siguiente pantalla:

![](_page_19_Picture_27.jpeg)

![](_page_20_Picture_0.jpeg)

Una vez concluido el documento, se cliqueará "Salir" hasta llegar a la pantalla inicial de modificaciones donde aparecerá el Documento 12, que es la solicitud de Modificación Presupuestaria que ha completado la Jurisdicción o Entidad.

![](_page_20_Picture_41.jpeg)

Ahora se procede a "CONFIRMAR" la modificación de los créditos en la base del Sistema.

Este movimiento sólo hace una reserva de las modificaciones solicitadas, sin alterar los saldos vigentes de las partidas de gastos involucradas en ella.

![](_page_20_Picture_42.jpeg)

![](_page_21_Picture_0.jpeg)

Hasta estos momentos la modificación presupuestaria no tiene impacto en la ejecución del gasto como lo vemos en un reporte de la misma.

![](_page_21_Picture_50.jpeg)

Este documento  $N^{\circ}$  12 se imprime, lo firmarán los responsables que figuran al pie del documento y es la presentación formal ante el Órgano Rector de Presupuesto de la Solicitud de Modificación Presupuestaria que presente el Servicio Administrativo correspondiente para su autorización e inclusión en el Decreto Mensual - ó la normativa que correspondade Modificaciones Presupuestarias.

El Órgano Rector de Presupuesto incluirá a este todos aquellos que de acuerdo a la normativa están en condiciones de ser aprobados en el Decreto Mensual de Modificaciones Presupuestarias del Poder Ejecutivo.

![](_page_22_Picture_0.jpeg)

![](_page_22_Picture_42.jpeg)

A partir de la autorización del Órgano Rector de Presupuesto queda reflejado en la ejecución y los nuevos saldos de las partidas quedan disponibles para su ejecución

![](_page_22_Picture_43.jpeg)

En el caso que sea necesario anular los efectos de una modificación presupuestaria, después de que la misma haya sido aprobada, se puede **revertir** la modificación.

Es importante aclarar que el documento revertido no puede ser eliminado, es decir, no desaparece del Sistema. La seguridad del Sistema hace que todos los registros que tuvieron algún impacto sean individualizados y en este caso particular, la reversión de un

![](_page_23_Picture_0.jpeg)

documento, implica la generación de otro con numeración diferente y asociada al documento inicial. Tampoco existe la posibilidad de revertir lo revertido.

El proceso de reversión comienza por seleccionar en la pantalla principal el documento de modificación presupuestaria que se desea revertir, por ejemplo, el documento 4000

![](_page_23_Picture_34.jpeg)

Presionando en REVERTIR se despliega la siguiente pantalla

![](_page_23_Picture_35.jpeg)

![](_page_24_Picture_0.jpeg)

Si consultamos en los botones "créditos Incrementados" y "créditos Disminuidos, veremos los registros del documento 4000 pero con signo negativo:

Haciendo click en el botón CONFIRMA REVERSION se pide confirmar y el documento queda revertido.

Esto da lugar a un documento nuevo, en nuestro ejemplo el N°4001, tipo RTO (revertido) cuyo documento anterior es el N°4000, que es la modificación que revertimos.

![](_page_24_Picture_105.jpeg)

## **Modificaciones Presupuestarias donde se afecten Recursos Figurativos y Gastos Figurativos:**

En esta operación participan dos Sectores Institucionales Jurisdicciones de Administración Central y Poderes y Organismos Descentralizados y Autárquicos, por tanto las Modificaciones Presupuestarias afectan a los dos sectores y eso es lo que debe reflejarse en el Presupuesto.

Ejemplo: Un Organismo Descentralizado solicita el incremento en sus gastos financiados con recursos del Tesoro Provincial (Fte 10). No importa, en este caso, cual es el origen de este incremento (TRSP, TRSI ó ADIC) para hacer el ejemplo. En la Administración Central y Poderes deben incrementarse los gastos figurativos en la Jurisdicción Obligaciones a Cargo del Tesoro en la estructura presupuestaria que se corresponda con la asignación de gastos Figurativos y en algún ítem de la partida 912, 922 ó 932 que están financiados con Fuente10. Por el otro lado, en el Organismo Descentralizado deberá realizarse una operación de tipo ADIC para incrementar los Recursos Figurativos correspondientes y afectarlo a las partidas de gasto que solicite el Organismo Descentralizado.

Supongamos que hay un incremento de un recurso tributario provincial que se destina íntegramente para Partida Personal de Vialidad Provincial, entonces:

a) Realizar una ADIC en la Jur 0= Administración General (donde se cargan los recursos Fte 10) y cuyo destino va a ser la Jur 50= Obligaciones a Cargo del Tesoro,  $con Financiamiento = 10$ 

![](_page_25_Picture_0.jpeg)

![](_page_25_Picture_31.jpeg)

Confirmar la cabecera del Documento 162.

b) Pasamos a la pantalla Recursos Incrementados:

![](_page_25_Picture_32.jpeg)

Vamos a darle de Alta al recurso, confirmamos su incremento

![](_page_26_Picture_0.jpeg)

![](_page_26_Picture_40.jpeg)

c) Pasamos a incrementar los Gastos Figurativos en Programa = 97, Subprog.= 0, Proyecto=0 y Actividad/Obra= 01 y en la partida 912 = 1000

![](_page_26_Picture_41.jpeg)

Confirmamos el movimiento y salimos.

d) Luego pasamos a la Pantalla de Modificaciones Presupuestarias y Confirmamos el Documento 162

![](_page_27_Picture_0.jpeg)

![](_page_27_Picture_24.jpeg)

![](_page_27_Figure_3.jpeg)

![](_page_27_Picture_25.jpeg)

![](_page_28_Picture_0.jpeg)

e) Realizar una ADIC en la Entidad 60= Dirección Provincial de Vialidad (donde se cargan los Recursos Figurativos y los Gastos Reales) y cuyo destino va a ser la misma Entidad con Financiamiento = 10

![](_page_28_Picture_36.jpeg)

Confirmamos la cabecera, generamos el Documento 163 y vamos a Recursos Incrementados

![](_page_28_Picture_37.jpeg)

![](_page_29_Picture_0.jpeg)

f) Se despliega la pantalla de Alta de Recursos

![](_page_29_Picture_37.jpeg)

Con el cursor en el campo Recurso cliqueamos F9 y nos aparecerá la opción de los recursos figurativos que se pueden asociar a este financiamiento 10 y que están en el Presupuesto Vigente. En este caso las opciones que se presentan son:

![](_page_29_Picture_38.jpeg)

En este caso al ser gastos de personal utilizaremos el recurso 18111

![](_page_30_Picture_0.jpeg)

![](_page_30_Picture_34.jpeg)

## Confirmamos y salimos

g) Luego vamos a la Pantalla Créditos Incrementados

![](_page_30_Picture_35.jpeg)

h) Allí damos de Alta la Estructura donde presupuestamos el gasto:

![](_page_31_Picture_0.jpeg)

![](_page_31_Picture_60.jpeg)

Con el F9, nos da la opción de cada categoría que están en ejecución al día de hoy en el Presupuesto Vigente

![](_page_31_Picture_61.jpeg)

Como se vio previamente, cuando el recurso es figurativo NO podrá incorporarse una partida que no esté en el presupuesto vigente. Al confirmar el alta de la estructura, el sistema me mostrará la siguiente leyenda indicando que la partida debe ser dada de alta desde Presupuesto/Creación de estructuras presupuestarias/Gastos, para luego poder realizarla modificación deseada.

![](_page_31_Picture_6.jpeg)

i) Confirmamos y salimos y volvemos a salir para posicionarnos en la pantalla de Documentos de Modificaciones y Confirmamos el 163 ( la misma operación que realizamos en el Doc. 162

![](_page_32_Picture_0.jpeg)

![](_page_32_Picture_29.jpeg)

j) Por último nos queda por APROBAR ambos documentos con lo cual marcamos y seguimos los pasos habituales en esta operación. ( Expediente y Acto Legal de aprobación)

![](_page_32_Picture_30.jpeg)

![](_page_33_Picture_0.jpeg)

## **3)** *Creación de Estructuras Programáticas:*

![](_page_33_Picture_78.jpeg)

También estas son modificaciones que se incorporan en el Sistema dado que cambian la estructura del Presupuesto Asignado u Original aprobado en la Ley de Presupuesto y su Distribución Analítica.

La creación de una nueva Jurisdicción o Entidad, de un nuevo Programa, Subprograma, proyecto, Actividad u Obra es también una Modificación Presupuestaria aunque el total del Presupuesto y sus financiamientos no cambien, hay una alteración en la composición de los mismos y en consecuencia en el Plan de Gobierno que se expresa a través del Presupuesto.

## *Éstas deben crearse antes de realizar la Modificación Presupuestaria propiamente dicha (ADIC, TRSP y TRSI)*

**Creación de Recursos**: Siempre que haya una incorporación de nuevos recursos debe realizarse primero esta creación. En el caso de los recursos con fuente de financiamiento 10, la creación del recurso será en la entidad 0 (ADMG).

Siempre que haya incorporación de un nuevo recurso, sin importar la categoría programática que afecte, debe crearse la estructura del recurso y luego la creación de estructura presupuestaria del Gasto.

La ventana que se presenta en la pantalla es el listado de todos los organismos que están formulados en el Presupuesto Anual:

![](_page_34_Picture_0.jpeg)

![](_page_34_Picture_33.jpeg)

Se elige la Jurisdicción o Entidad (se posiciona el cursor) en la cual se incorpora un nuevo recurso y se cliquea en la solapa Recursos

![](_page_34_Picture_34.jpeg)

Se posiciona sobre el casillero a completar y con <TAB> se traslada a cada uno de los campos que deben ser completados, los cuales se pueden verificar con F9 (Código de Recurso, Organismo Financiador) y los datos que intervienen en la creación de un recurso

![](_page_35_Picture_0.jpeg)

que no está en el Presupuesto Vigente por lo tanto requiere los datos de la norma que lo incorpora: Documento, de Respaldo y Fecha del Documento.

![](_page_35_Picture_80.jpeg)

Terminada la incorporación, se toma la opción grabar  $\Box$  y aparecerá un aviso de confirmación de la acción realizada,

![](_page_35_Picture_5.jpeg)

Y una vez confirmada esta opción, aparecerá la leyenda:

![](_page_35_Picture_7.jpeg)

Luego se estará en condiciones de hacer la correspondiente creación en la Estructura de Gastos

## **Creación de Estructura de Gastos**:

![](_page_35_Picture_10.jpeg)

![](_page_36_Picture_0.jpeg)

En las pantallas siguientes se muestra la creación de un nueva Programa y su estructura correspondiente (esto es: Subprograma, Proyecto, Actividad y/u Obra)

![](_page_36_Picture_30.jpeg)

En este caso la creación de un programa dentro de la Jurisdicción Economía, cliquear "Programas" y luego "Agregar"

![](_page_36_Picture_31.jpeg)

![](_page_37_Picture_0.jpeg)

Los datos a completar son Código (número), Denominación, Finalidad- Función (Código) y Control Legal (nivel Actividad o Proyecto)

![](_page_37_Picture_27.jpeg)

Completados los campos requeridos "Confirmar" y tenemos:

![](_page_37_Picture_28.jpeg)

![](_page_38_Picture_29.jpeg)

*Pasamos a la creación del Subprograma:* 

Debemos realizar las mismas operaciones que en la creación del Programa:

Cliquear en "Subprograma" y luego "Agregar" en lo que hace a completar los campos requeridos

![](_page_38_Picture_30.jpeg)

![](_page_39_Picture_0.jpeg)

Luego creamos Proyecto completando aquí los campos requeridos, previo a posicionarnos en "Proyecto" y "Agregar":

![](_page_39_Picture_40.jpeg)

Luego de "Confirmar", pasamos a la creación de la Actividad, siguiendo las mismas instrucciones que en la creación de las otras Categorías Programáticas.

![](_page_39_Picture_41.jpeg)

La opción de crear la partida se utiliza siempre cuando se ha incorporado un nuevo recurso en el Organismo, en cambio cuando ya existe, es opcional, dado que está incorporado dentro de las Modificaciones Presupuestarias y el Sistema alerta de su creación como se ve

![](_page_40_Picture_0.jpeg)

en la pantalla siguiente. En ella lo único que se ha creado es una nueva partida dentro del Presupuesto en Ejecución.

![](_page_40_Picture_45.jpeg)

En el caso de crear una un nuevo recurso dentro del Presupuesto que se está ejecutando, Y considerando que el programa, el subprograma, el proyecto y la actividad ya existen, se tomará la opción de llegar hasta PARTIDAS y ejecutar la opción AGREGAR, entonces se despliega la pantalla que sigue:

![](_page_40_Picture_46.jpeg)

Luego se graba la operación y se procede ha realizar la Modificación Presupuestaria de "Adición" propiamente dicha.

![](_page_41_Picture_0.jpeg)

En el caso de incorporación de Recursos Figurativos, no olvidar el concepto de Recurso Real.

El sistema emite reportes con la estructura que se ha incorporado con las modificaciones realizadas a partir de la creación de alguna Categoría Programática.

![](_page_41_Figure_4.jpeg)

Después de haber operado modificaciones presupuestarias en el Presupuesto en ejecución y que se realizan a través del Sistema, podemos ver el reporte de una Estructura Presupuestaria que ha sufrido cambios en su composición a partir de modificaciones en las partidas de crédito como la siguiente

![](_page_41_Picture_60.jpeg)

![](_page_42_Picture_0.jpeg)

**IMPORTANTE:** Estos mismos pasos deben generarse cuando hay una inclusión de recursos y gastos figurativos sea de uno o de ambos hay que realizar las operaciones en la Jurisdicción y Entidad que corresponda, teniendo en cuenta la asociación del Recurso Figurativo al Recurso Real (Organismos: quien lo gasta y quien lo recauda, respectivamente) y la asociación del gasto real con el financiamiento figurativo en la pantalla de modificación de créditos ( una vez asignada la partida del gasto, el cursor se posiciona en recurso figurativo y organismo financiador).

![](_page_43_Picture_0.jpeg)

## **FORMULARIOS DE SOLICITUD DE MODIFICACIONES PRESUPUESTARIAS**

#### **Presentación ante el Órgano Rector de Presupuesto**

#### **Formulario MP-01: Solicitud de Modificación de Estructura Programática**

Este formulario deberá presentarse con la información requerida cada vez que se cree alguna de las categorías programáticas que no existe en el Presupuesto Vigente del Organismo, siguiendo las indicaciones que figuran al pie.

El Avance Físico de Obras y la Programación Financiera de Proyecto y Obras deberán presentarse cuando se cree o se modifique la composición del Proyecto del Presupuesto Vigente.

El Formulario deberá presentarse ante el Órgano Rector de Presupuesto debidamente firmado por los funcionarios que corresponda.

La solicitud de Modificación de Estructura Programática presentada por medio del formulario MP-01 siempre debe ser acompañada por el formulario MP-02 de Modificaciones de Créditos Presupuestarios.

Este formulario deberá presentarse debidamente firmado por los funcionarios de la jurisdicción/entidad de acuerdo a lo consignado por el Órgano Rector de Presupuesto

![](_page_44_Picture_0.jpeg)

#### **PROVINCIA DE ORGANO RECTOR DE PRESUPUESTO**

### **SOLICITUD DE MODIFICACIÓN ESTRUCTURA PROGRAMÁTICA PRESUPUESTARIA**

![](_page_44_Picture_96.jpeg)

**DESCRIPCIÓN: 6**

![](_page_44_Picture_97.jpeg)

1 CÓDIGO Y NOMBRE DE LA JURISDICCIÓN/ENTIDAD

2 MARCAR LO QUE CORRESPONDA

- 3 CÓDIGO Y DENOMINACIÓN DE CADA NIVEL DE APERTURA PROGRAMÁTICA
- 4 CÓDIGO DE FINALIDAD FUNCIÓN DEL CLASIFICADOR VIGENTE
- 5 NOMBRE DE LA UNIDAD EJECUTORA

<sup>6</sup> BREVE DESCRIPCIÓN DE CADA NIVEL DE APERTURA PROGRAMÁTICA QUE SE CREA

![](_page_45_Picture_0.jpeg)

## **AVANCE FÍSICO DE OBRAS**

![](_page_45_Picture_203.jpeg)

## **PROGRAMACIÓN FINANCIERA DE PROYECTOS Y OBRAS**

![](_page_45_Picture_204.jpeg)

Funcionario Solicitante Ministro o Secretario

![](_page_46_Picture_0.jpeg)

# **Formulario MP-02: Solicitud de Modificación de Créditos Presupuestarios**

Este Formulario deberá presentarse cada vez que ocurran cambios en los créditos presupuestarios dentro del Presupuesto y en la Estructura Programática vigentes.

#### Clase de Modificación:

Adiciones (ADIC): Ocurre cuando se incorpora un recurso nuevo o se incrementa el vigente por sobre lo que está presupuestado originalmente. Cuando se trate de la adición de recurso nuevo lleva asociada la creación de, al menos, una partida presupuestaria. Modifica la estructura programática cuando la incorporación del recurso se aplica a una actividad específica u obra.

Disminución (DISM): Ocurre cuando un recurso deja de financiar gastos de una jurisdicción, aún en el caso de que éste se transfiera a otra.

Transferencias de créditos entre Programas de una misma Jurisdicción o Entidad (TRSP): No hay cambios en el recurso que financia gastos. Ocurre cuando se producen variaciones de créditos entre partidas de una misma Jurisdicción u Organismo, creándolas o modificando el monto vigente. Modifica la estructura programática cuando los créditos trasferidos financian una nueva actividad específica u obra.

Transferencias de créditos entre Jurisdicciones (TRSI): No hay cambios en el recurso que financia los gastos. Debe existir idéntico financiamiento en ambas jurisdicciones entre las cuales se realiza esta modificación. Ocurre cuando se producen variaciones en las partidas presupuestarias originadas en transferencia de créditos entre Jurisdicciones, modificando el monto vigente en ambas. Modifica la estructura programática (siempre en aquella jurisdicción que incrementa sus partida de gastos) cuando los créditos transferidos financian una nueva actividad específica u obra.

#### Financiamiento y Organismo Financiador:

Deberá completarse el casillero que indica (3) con el código de recurso por rubros y su correspondiente denominación en el clasificador vigente cuando se produzca cualquier tipo de modificación presupuestaria.

El Organismo Financiador (4) deberá incorporarse con el nomenclador vigente en el SAFYC y únicamente para aquellos recursos definidos como Créditos Internos o Créditos Externos (llamados Fuente de Financiamiento 12 y 13 respectivamente). Para aquellos definidos como Rentas Generales (Fuente de Financiamiento 10) y Recursos Propios de la Jurisdicción (Fuente de Financiamiento11).

Para evitar errores consultar en el Sistema en Clasificadores – Reportes de Clasificadores – Fuente de Financiamiento. En este reporte se encontrarán los códigos de recursos por rubros con la correspondiente fuente de financiamiento.

Para la incorporación de un recurso nuevo – no incluido en el Clasificador – deberá pedir el código a esta Subsecretaría.

#### Fundamentación de la modificación presupuestaria:

Deberán enunciarse los motivos que llevan al cambio de créditos presupuestarios en forma breve y acorde a la modificación presentada.

En caso de ser necesario deberá acompañarse la documentación correspondiente en original y copia.

![](_page_47_Picture_0.jpeg)

Monto total de la modificación:

Este deberá presentarse en valores absolutos y en pesos.

Detalle de modificaciones de créditos:

Los datos deberán consignarse por columna y con los niveles de desagregación que se solicitan.

Este formulario deberá presentarse debidamente firmado por los funcionarios de la jurisdicción/entidad de acuerdo a lo consignado por el Órgano Rector de Presupuesto

![](_page_48_Picture_0.jpeg)

**PROVINCIA DE ORGANO RECTOR DE PRESUPUESTO** 

### **SOLICITUD DE MODIFICACIÓN CRÉDITOS PRESUPUESTARIOS**

**JURISDICCIÓN/ENTIDAD: 1 ...............................................................................................** 

**CLASE DE MODIFICACIÓN 2**

![](_page_48_Picture_105.jpeg)

**FINANCIAMIENTO 3 ORGANISMO FINANCIADOR 4** 

**FUNDAMENTACIÓN DE LA MODIFICACIÓN PRESUPUESTARIA: <sup>5</sup>**

**MONTO TOTAL DE LA MODIFICACIÓN <sup>6</sup> : \$ ...............................................................** 

1 CÓDIGO Y NOMBRE DE LA JURISDICCIÓN/ENTIDAD

2 MARCAR LA MODIFICACIÓN QUE SE DESEA REALIZAR

3 CÓDIGO DEL RECURSO Y DENOMINACIÓN

- 4 CÓDIGO Y DENOMINACIÓN
- 5 EXPLIQUE LA NECESIDAD Y OBJETIVO DE LA PRESENTE MODIFICACIÓN

6 MONTO TOTAL EN VALORES ABSOLUTOS

**FORM.** MP-02 **1/2** 

![](_page_49_Picture_0.jpeg)

## **DETALLE DE MODIFICACIONES DE CRÉDITOS**

![](_page_49_Picture_73.jpeg)

.............................................. .................................................

Funcionario Solicitante Vº Dirección de Administración

 ................................................... Ministro o Secretario

**FORM.** MP-02 2/2